# **Boletim Técnico**

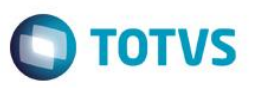

# **Cartão Presente (***Gift Card***)**

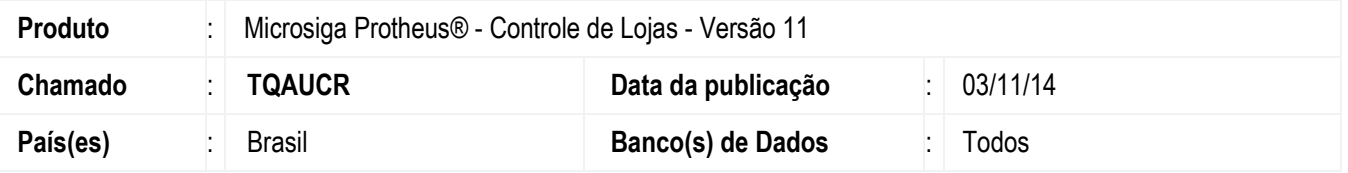

Implementada a operação com o **Cartão Presente (***Gift Card***)** na rotina **Venda Assistida (LOJA701)**, para disponibilizar ao cliente a possibilidade de presentear pessoas em ocasiões especiais, como: aniversário, amigo secreto, entre outros. Com a disponibilização deste cartão, o cliente escolhe o produto que deseja e efetua o pagamento. Esta implementação foi realizada em conjunto com as empresas **Software Express®**, **Givex®** e **Todo Cartões®**, sendo que, a empresa **Givex®** utiliza o módulo **Givex da Software Express®** e a empresa **Todo Cartões®,** utiliza o módulo **SQCF da Software Express®**. Desta forma, a comunicação para realização das operações com o **Cartão Presente (***Gift Card***)**, é efetuada através da empresa **Software Express®** por meio do *Software* **SiTef** devidamente configurado com um dos módulos de sua preferência **(Givex ou SQCF).**

### **Importante**

Esta funcionalidade está disponível apenas para as administradoras **Givex** e **SQCF** através da modalidade **TEF Dedicado** na rotina **Venda Assistida (LOJA701).**

Somente no **PDV** é permitido operações com **Cartão Presente (***Gift Card***)**, devido a necessidade de realização da operação **TEF** e existência da opção de finalização da venda, pois uma recarga de cartão presente não pode ser salva como orçamento.

### **Operações disponíveis para utilização:**

- Recarga do Cartão Presente.
- Consulta do Saldo do Cartão Presente.
- Cancelamento da Recarga.
- Pagamento da venda com Cartão Presente.

### **Importante**

Na operação de **Recarga de Cartão Presente**, não é possível lançar outros produtos em conjunto com essa recarga na mesma venda, já que no caso de recarga do cartão presente é considerada uma venda não-fiscal. Assim, é impresso o cupom não-fiscal apenas com o comprovante da recarga e não será gerada a movimentação fiscal.

# **Procedimento para Implementação**

Para viabilizar esta melhoria, é necessário aplicar o pacote de atualizações (*Patch*) deste chamado.

# **Procedimento para Configuração**

1. No **Configurador (SIGACFG),** acesse **Ambiente/Cadastros/Parâmetros (CFGX017)**. Crie os parâmetros a seguir:

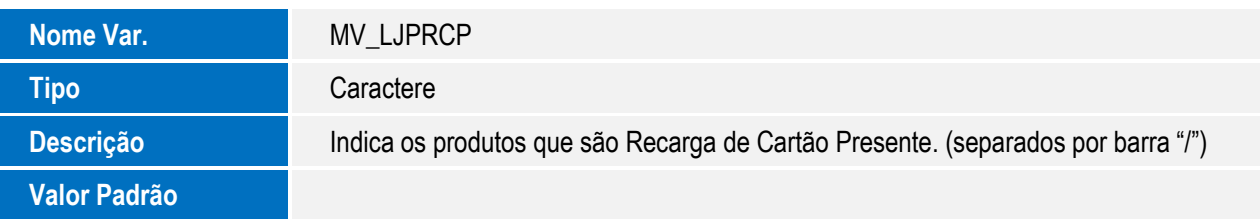

1

Este documento é de propriedade da TOTVS. Todos os direitos reservados.

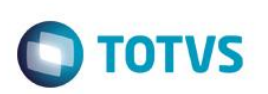

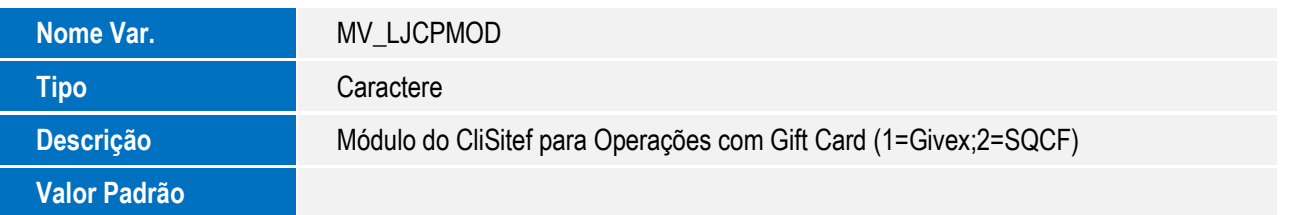

# **Procedimento para Utilização**

### **Pré-Requisitos:**

1. No **Configurador (SIGACFG),** acesse **Ambiente/Cadastros/Parâmetros (CFGX017)**. Configure os parâmetros a seguir:

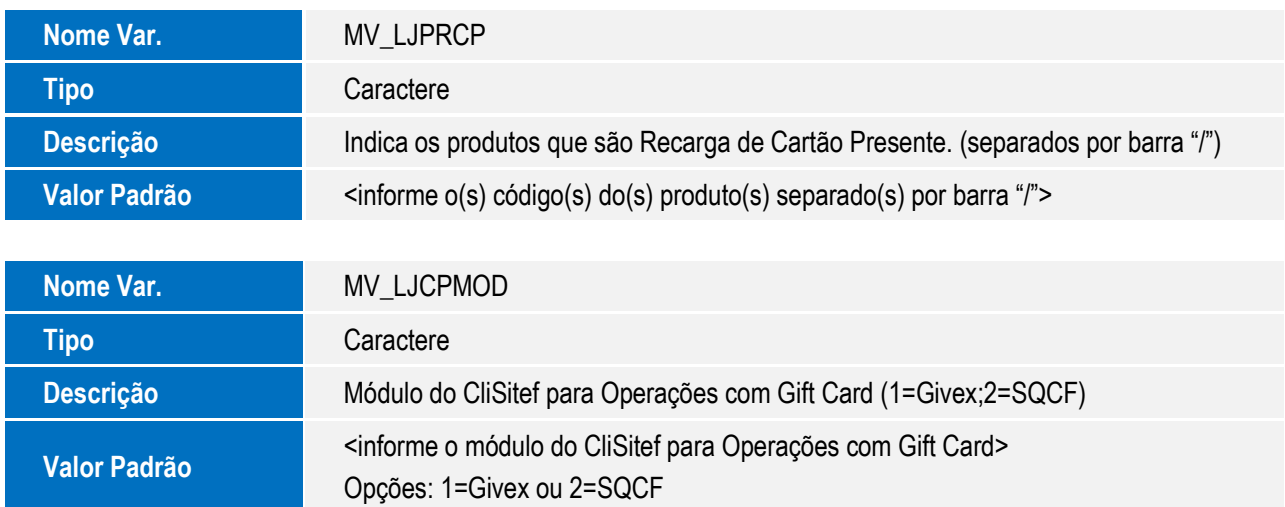

### **Importante**

- Caso o parâmetro **MV\_LJPRCP**, tenha mais de um produto para representar as recargas de **Cartão Presente**, basta separar o código dos produtos com barra **(/)**. **Exemplo:** Prod1/Prod2/Prod3.
- O parâmetro **MV\_LJCPMOD,** deve ser configurado de acordo com o módulo instalado no **CliSiTef** para operações com *Gift Card*.
- Os parâmetros devem ser configurados tanto no **PDV** quanto na **Retaguarda.**
- 2. Configure o servidor **SITEF** e o módulo de preferência para operações com cartão presente **(Givex ou SQCF)**.

### **Importante**

É imprescindível que seja feito o contato com a empresa **Software Express®** no **Departamento de Suporte**, para que seja realizada a instalação/configuração do módulo **(Givex ou SQCF)** para operações com cartão presente. Após a instalação e configuração, certifique-se que o módulo está ativo. O arquivo **CLISITEF.INI** deve estar presente e devidamente configurado em

# **Boletim Técnico**

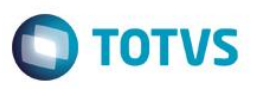

cada estação do **PDV** que executará a rotina **Venda Assistida** do **Controle de Lojas**, no diretório de instalação, na pasta

### **Bin\Remote**.

- 3. Efetue a configuração para impressão do comprovante não-fiscal relacionado a recarga do cartão presente.
- 4. Configure no arquivo de configuração relacionado a impressora fiscal em questão (arquivo com extensão ".ini"), a seção padrão **[Microsiga]**, ou seja, a mesma seção que é utilizada para impressão de comprovante não-fiscal de venda com reservas de produtos.

Observe alguns exemplos ilustrados, porém, essa configuração pode mudar de acordo com a impressora utilizada e o totalizador de sua preferência previamente configurado na impressora.

### **Exemplos**:

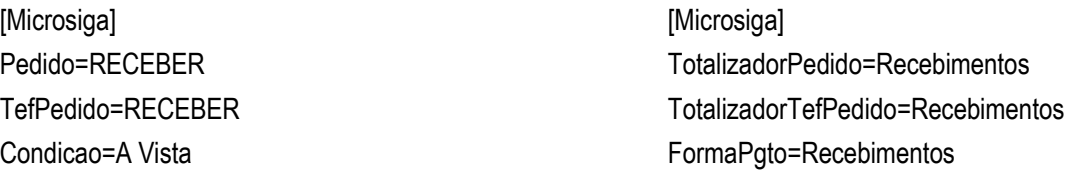

- 5. No **Controle de Lojas (SIGALOJA)** acesse **Atualizações/Cadastros/Produtos (LOJA110)**.
- 6. Efetue o cadastro de produto, para efetuar a **Recarga de Cartão Presente**.
- 7. Informe o preço **(fictício)** para o produto.

### **Recarga do Cartão Presente:**

- 1. No **Controle de Lojas (SIGALOJA)** acesse **Atualizações/Atendimento/Venda Assistida (LOJA701)**.
- 2. Clique na opção **Atendimento**.
- 3. Informe o produto definido como **Recarga de Cartão Presente**.

Após informar o produto, é aberta a tela do **TEF** solicitando as informações para a **Recarga do Cartão Presente**.

- 4. Informe os dados solicitados até que a transação seja concluída.
- 5. Finalize a venda.

A transação **TEF** referente a **Recarga do Cartão Presente** é confirmada internamente pelo sistema e o comprovante da Recarga é impresso.

### **Cancelamento de Recarga do Cartão Presente:**

- 1. No **Controle de Lojas (SIGALOJA)** acesse **Atualizações/Atendimento/Venda Assistida (LOJA701)**.
- 2. Clique na opção **Atendimento**.

 $\overline{\circ}$ 

 $\ddot{\circ}$ 

**TOTVS** 

# Este documento é de propriedade da TOTVS. Todos os direitos reservados.

 $\frac{1}{\mathbf{0}}$ 

# **Boletim Técnico**

3. Clique em **Outros** e escolha a opção **Cartão Presente (Gift Card)** ou clique na opção de atalho localizado ao lado direito da tela.

O Sistema apresenta a tela para escolha da operação realizada.

4. Selecione a opção **02-Cancela Recarga**.

O Sistema apresenta a a tela do **TEF** solicitando as informações para efetuar o cancelamento da **Recarga do Cartão Presente**.

5. Informe os dados solicitados até que a transação seja concluída.

O comprovante do cancelamento da **Recarga** é impresso.

### **Importante**

Na realização da operação de cancelamento da recarga, os registros relacionados à venda não são excluídos do sistema, apenas a operação **TEF** é realizada para cancelar a transação de recarga.

A exclusão dos dados da venda relacionados a recarga que está cancelando, deve ser realizada através da rotina **Excluir Nf/Orc/Ped (LOJA140).**

### **Consulta de Saldo do Cartão Presente:**

- 1. No **Controle de Lojas (SIGALOJA)** acesse **Atualizações/Atendimento/Venda Assistida (LOJA701)**.
- 2. Clique na opção **Atendimento**.
- 3. Clique em **Outros** e escolha a opção **Cartão Presente (Gift Card)** ou clique no atalho localizado no lado direito da tela.

O Sistema apresenta a tela para escolha da operação a ser realizada.

4. Selecione a opção **01-Consulta Saldo**.

O Sistema apresenta a tela do **TEF** solicitando as informações para efetuar a consulta do saldo do **Cartão Presente**.

5. Informe os dados solicitados.

É impresso o comprovante do saldo do **Cartão Presente**.

### **Utilizando o Cartão Presente para pagamento da venda:**

- 1. No **Controle de Lojas (SIGALOJA)** acesse **Atualizações/Atendimento/Venda Assistida (LOJA701)**.
- 2. Clique na opção **Atendimento**.
- 3. Informe os produtos da venda.
- 4. Defina a forma de pagamento, selecionando a opção **Cartão de Débito**.
- 5. Finalize a venda.

# **Boletim Técnico**

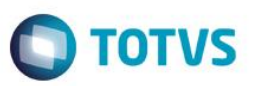

O Sistema apresenta a tela do **TEF,** solicitando os dados do **Cartão Presente**.

6. Informe os dados solicitados.

A venda é finalizada.

# **Informações Técnicas**

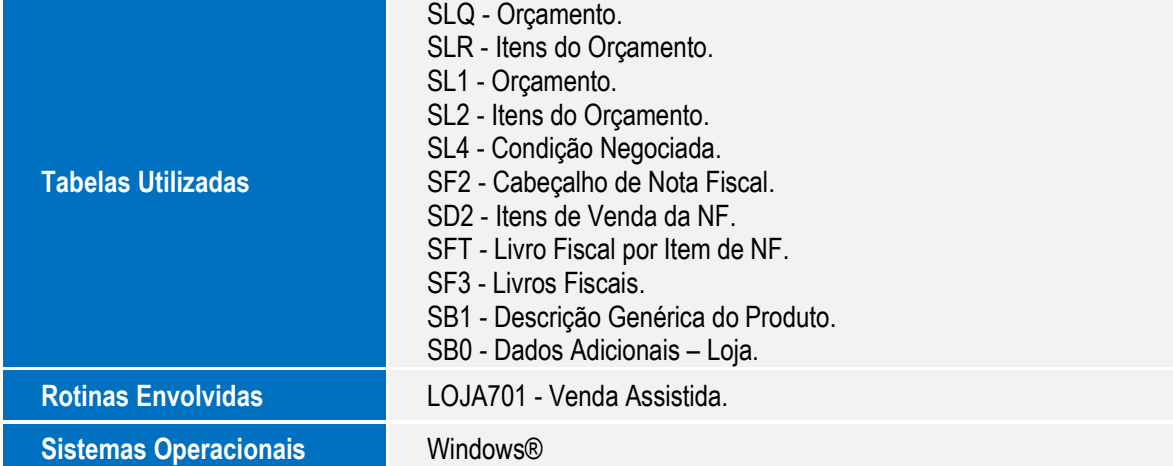